# CONFIRMING YOUR U.S. CITIZENSHIP THROUGH THE AFFIDAVIT WEB FORM

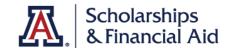

### 1 Complete Affidavit Web Form in StudentForms

 LOG IN Log into your StudentForms account (<u>arizona.studentforms.com</u>) and select "SSA

Citizenship Match" and then "View Form".

#### 2. COMPLETE FORM

Verify all inputted information on the form is accurate.

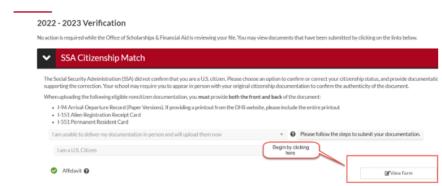

#### 3. **SELECT CERTIFYING**

**DOCUMENTS:** Next, Select the documents you will use for Citizenship Verification and Identification. Please note that you should select **two different types of documents**, one to confirm citizenship and a separate document to confirm your identity. If you select the same document for both categories, your verification process may be delayed.

4. **SIGN YOUR FORM** Verify that all your information is correct and then digitally sign your affidavit web form.

## 2 Upload Both Documents To StudentForms

- UPLOAD YOUR SIGNED DOCUMENTS StudentForms will generate additional tasks to be completed based on the selections of your affidavit web form.
   Upload the corresponding documents in each task, making sure that all documents that require a signature are signed. Important Note: Unsigned U.S. passports will delay the processing of your documents and ultimately the release of your financial aid.
- REVIEW YOUR DOCUMENTS Ensure that you have submitted two separate
  documents to verify both your citizenship and your identity for our review. Keep
  in mind that unsigned documents will lead to further delays. Submit these
  signed documents alongside your affidavit web form for our review.